# 指標裝置和鍵盤 使用指南

© Copyright 2008 Hewlett-Packard Development Company, L.P.

Microsoft 及 Windows 是 Microsoft Corporation 在美國的註冊商標。

本文件包含的資訊可能有所變更,恕不另行 通知。HP 產品與服務的保固僅列於隨產品及 服務所附的明確保固聲明中。本文件的任何 部份都不可構成任何額外的保固。HP 不負責 本文件在技術上或編輯上的錯誤或疏失。

第 2 版:2008 年 7 月

文件編號:490897-AB2

#### 產品聲明

本使用指南會說明大部分機型一般所使用的 功能。有些功能可能無法在您的電腦上使用。

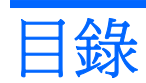

### 1 使用指標裝置

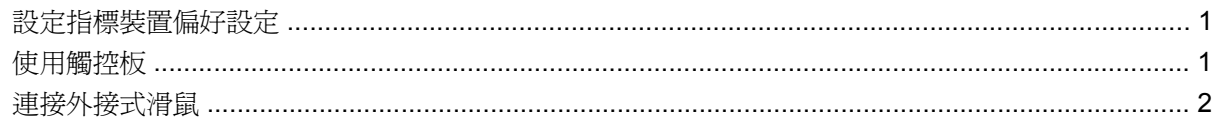

### 2 使用鍵盤

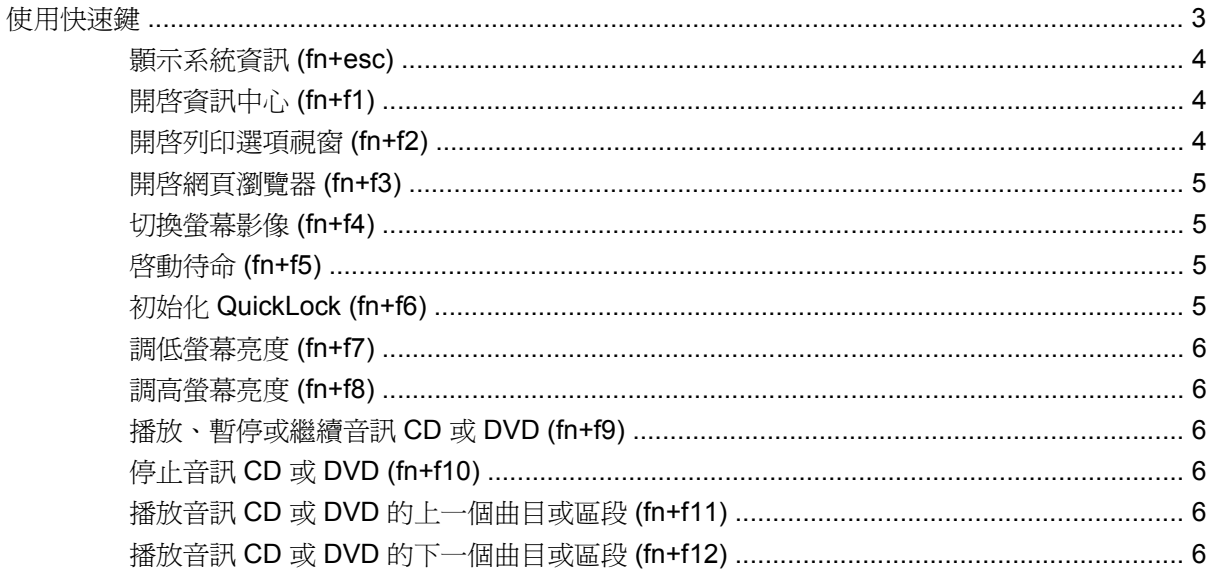

### 3 使用 HP 快速啓動按鈕

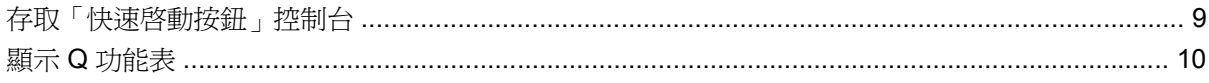

## 4 使用鍵台

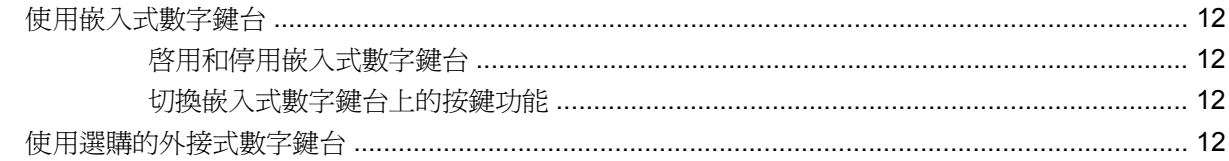

### 5 清理觸控板和鍵盤

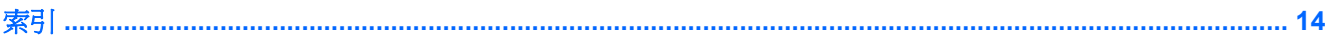

# <span id="page-4-0"></span>**1** 使用指標裝置

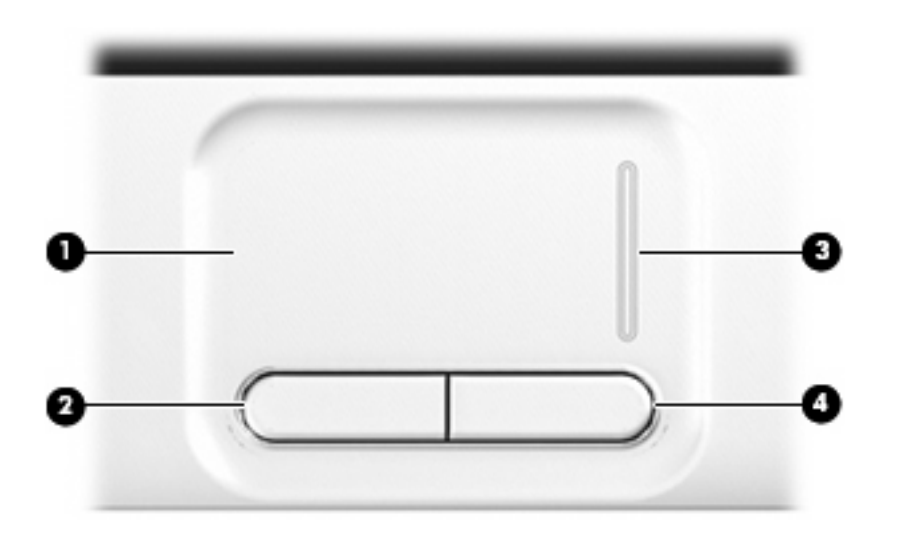

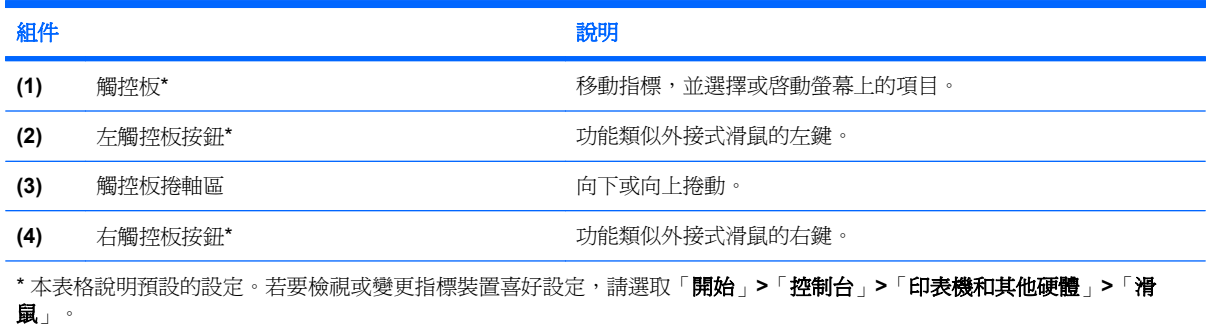

# 設定指標裝置偏好設定

使用 Windows® 中的「滑鼠內容」,自訂指標裝置的設定,例如按鈕設定、按鍵速度與指標選項。

若要存取「滑鼠內容」,請選取「開始」**>**「控制台」**>**「印表機和其他硬體」**>**「滑鼠」。

# 使用觸控板

若要移動游標,請在觸控板表面上按照您希望指標移動的方向來滑動您的手指。使用左、右觸控板按鈕 的方式,與使用外接式滑鼠的左、右按鈕相同。若要使用觸控板的捲軸區來上下捲動,請以手指在垂直 白線上方,上下移動。

<span id="page-5-0"></span>附註: 如果您使用觸控板來移動指標,在將指標移至捲軸區之前,必須將手指抬離觸控板。光是將手 指從觸控板滑動至捲軸區,是無法啟動捲動功能的。

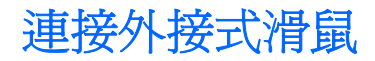

您可以使用電腦上的任一USB 連接埠,連接外接式 USB 滑鼠至電腦。您也可以使用選購接駁裝置或擴 充產品上的連接埠,將 USB 滑鼠連接至系統。

# <span id="page-6-0"></span>**2** 使用鍵盤

# 使用快速鍵

快速鍵是 fn 鍵 **(1)** 和 esc 鍵 **(2)** 或某個功能鍵 **(3)** 的組合。

f1 至 f12 鍵以及 home、pg up 和 pg dn 鍵上面的圖示,代表快速鍵功能。下列各章節將針對快速鍵功 能與程序進行討論。

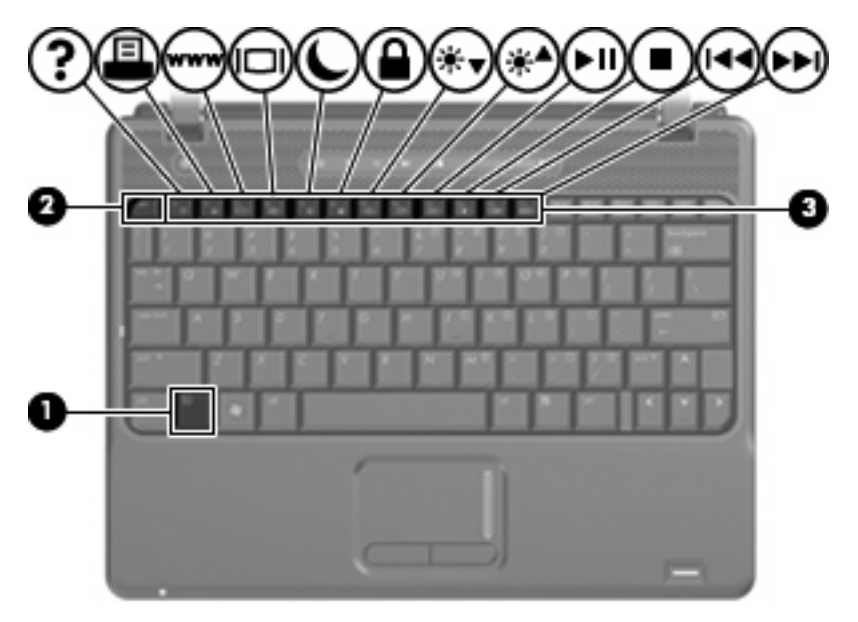

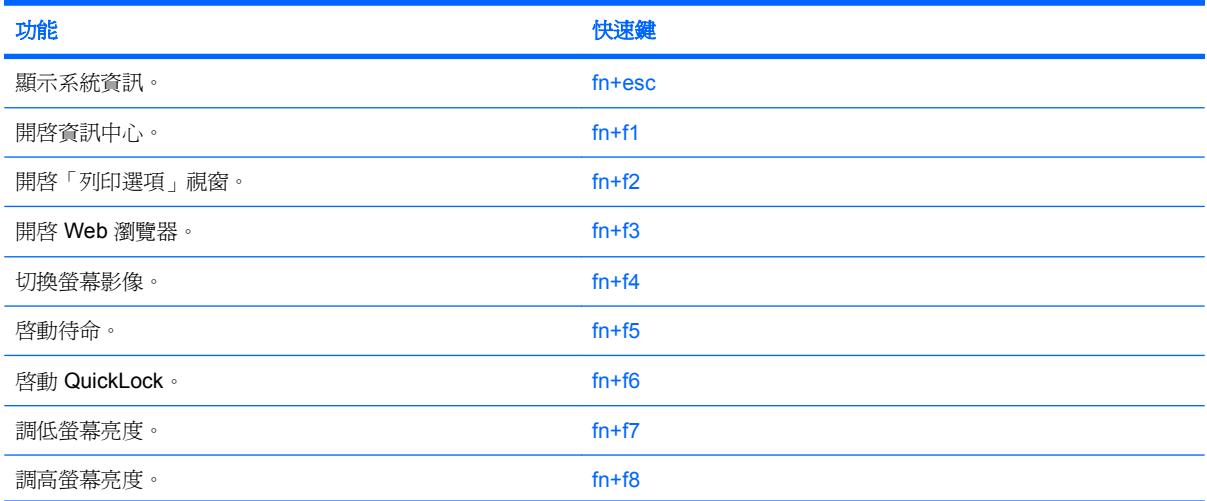

<span id="page-7-0"></span>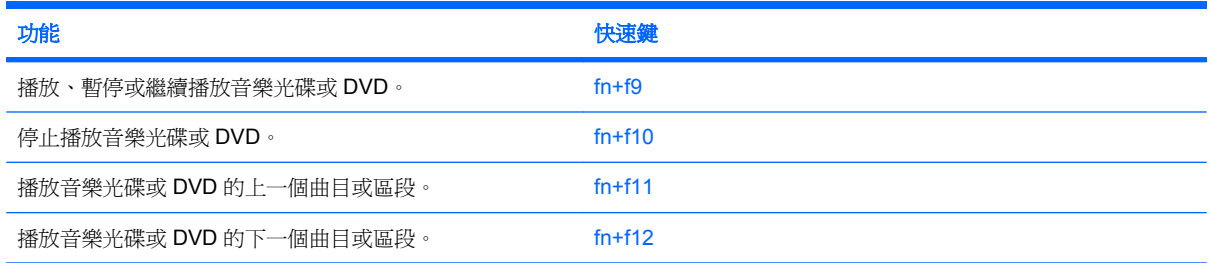

若要使用電腦鍵盤上的快速鍵指令,請依照下列其中一項步驟執行:

短暫按下 fn 鍵,再短暫按下快速鍵指令的第二個鍵。

 $-$  或  $-$ 

● 按住 fn 鍵,同時短暫按下快速鍵指令的第二個鍵,然後再同時放開兩個鍵。

## 顥示系統資訊 **(fn+esc)**

按下 fn+esc 以顯示系統硬體組件和系統 BIOS 版本編號的資訊。

使用 Windows fn+esc 顯示資訊時,系統 BIOS (基本輸出入系統) 的版本會顯示為 BIOS 日期。部分 電腦機型中,BIOS 日期是以數字格式顯示。BIOS 日期有時稱為系統 ROM 版本編號。

### 開啟資訊中心 **(fn+f1)**

按下 fn+f1 以開啟提供下列捷徑的「資訊中心」:

- **HP 3D DriveGuard** 軟體的控制項設定會在電腦掉落或移動時暫停磁碟機的運作,藉以保護硬 碟。
- **HP** 軟體安裝 安裝預載的程式以供使用者使用。
- **HP Wireless Assistant** 啓動或關閉無線裝置。
- 系統資訊 說明記憶體、處理器速度、BIOS (基本輸入/輸出系統)和其他有關電腦系統的必要資 訊。
- 使用指南 提供關於電腦的特定詳細資訊,包括組件、電源、磁碟機、多媒體、安全性及無線通 訊功能。

## 開啟列印選項視窗 **(fn+f2)**

按下 fn+f2 鍵以開啓作用中的 Windows 程式的「列印選項」視窗。

## <span id="page-8-0"></span>開啟網頁瀏覽器 **(fn+f3)**

按下 fn+f3 可開啟網頁瀏覽器。

在您完成網際網路或網路服務設定之前,fn+f3 快速鍵會開啟 Windows 網際網路連線精靈。

您完成網際網路或網路服務設定以及網頁瀏覽器首頁設定之後,可按 fn+f3 快速存取首頁和網際網路。

### 切換螢幕影像 **(fn+f4)**

按下 fn+f4 鍵,即可在連接至系統的顯示裝置之間切換螢幕影像。例如,如果已將顯示器連接至電腦, 按下 fn+f4 鍵時,即可在電腦顯示器和外接式顯示器之間切換影像,以同時在電腦和此顯示器上顯示影 像。

多數外接式顯示器都支援採用外接式 VGA 視訊標準的電腦。fn+f4 快速鍵也可以在其他接收電腦視訊資 訊的裝置間切換影像。

fn+f4 快速鍵支援下列視訊傳輸類型(含使用該類型的裝置範例):

- LCD(電腦顯示器)
- 外接式 VGA (多數外接式顯示器)
- HDMI(具有 HDMI 連接埠的電視、攝影機、DVD 播放器、錄放影機和視訊擷取卡)
- 複合視訊(具有複合視訊輸入接頭的電視、攝影機、錄放影機和視訊擷取卡)

附註: 您僅能藉由使用選購的接駁裝置或擴充產品,將複合視訊裝置連接至系統。

### 啟動待命 **(fn+f5)**

按下 fn+f5 鍵即可啓動「待命」。

當啓動「待命」後,會將您的資訊儲存在記憶體中,並清除螢幕內容,以節省電力。當電腦處在「待 命」狀態時,電源指示燈會閃爍。

注意: 若要降低資訊遺失的風險,請先儲存您的工作,然後再啟動「待命」。

在您啟動「待命」之前,必須先啟動電腦。

附註: 當電腦處於「待命」狀態時,如果發生電力嚴重不足的情況,電腦會啟動「休眠」,並將儲存 在記憶體中的資訊儲存至硬碟。根據原廠設定,電力不足時的動作是「休眠」,但是您可以在進階電源 設定中更改這項設定。

若要結束「待命」,短暫按一下電源按鈕或按鍵盤任意鍵。

您可以改變 fn+f5 快速鍵的功能。例如,您可以將 fn+f5 快速鍵設定為啟動「休眠」而非「待命」。

l Mini · 在所有的 Windows 作業系統視窗中,睡眠按鈕 的參考資料亦適用於 fn+f5 快速鍵。

### 初始化 **QuickLock (fn+f6)**

請按 fn+f6 以初始化 QuickLock 安全功能。

QuickLock 會藉由顯示作業系統登入視窗來保護您的資訊。顯示登入視窗時無法存取電腦,必須先輸入 Windows 使用者密碼或 Windows 系統管理員密碼,才能存取電腦。

<span id="page-9-0"></span>附註: 您必須先設定 Windows 使用者密碼或 Windows 系統管理員密碼,才能使用 QuickLock。如需 相關指示,請參閱「說明及支援」。

若要使用 QuickLock,請按 fn+f6 以顯示登入視窗並鎖定電腦。接著,請按照螢幕上的指示輸入 Windows 使用者密碼或 Windows 系統管理員密碼,然後再存取電腦。

### 調低螢幕亮度 **(fn+f7)**

按下 fn+f7 可調低螢幕亮度。按住快速鍵可逐漸調低亮度。

### 調高螢幕亮度 **(fn+f8)**

按下 fn+f8 可調高螢幕亮度。按住快速鍵可逐漸調高亮度。

### 播放、暫停或繼續音訊 **CD** 或 **DVD (fn+f9)**

fn+f9 快速鍵只能在插入音訊 CD 或 DVD 後執行:

- 如果音訊 CD 或 DVD 尚未播放,請按 fn+f9 以開始或繼續播放。
- 如果音訊 CD 或 DVD 正在播放,請按 fn+f9 以暫停播放。

### 停止音訊 **CD** 或 **DVD (fn+f10)**

按下 fn+f10 可停止播放音訊 CD 或 DVD。

### 播放音訊 **CD** 或 **DVD** 的上一個曲目或區段 **(fn+f11)**

音訊 CD 或 DVD 正在播放時,請按 fn+f11 以播放 CD 的上一個曲目或 DVD 的上一個區段。

### 播放音訊 **CD** 或 **DVD** 的下一個曲目或區段 **(fn+f12)**

播放音訊 CD 或 DVD 時,請按 fn+f12 來播放 CD 的下一個曲目或 DVD 的下一個區段。

# <span id="page-10-0"></span>**3** 使用 **HP** 快速啟動按鈕

「HP 快速啟動按鈕」讓您迅速地開啟經常使用的程式、檔案或網站。您可以使用下表說明的出廠設定。 或者您也可以開啟「快速啟動按鈕」控制台中的「Q 功能表」重新設定按鈕。

「快速啟動按鈕」包含資訊按鈕 **(1)** 和簡報按鈕 **(2)**。

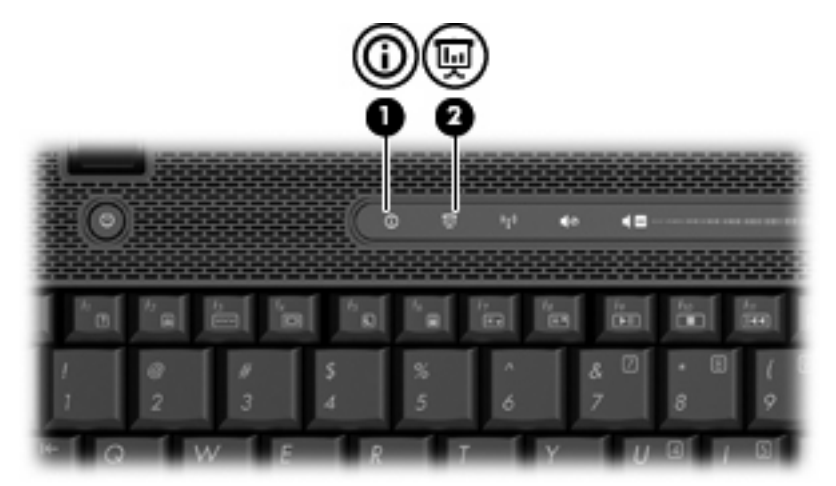

下表說明「快速啟動按鈕」的出廠設定。

附註: 按鈕功能會依電腦上安裝的軟體而有所差異。

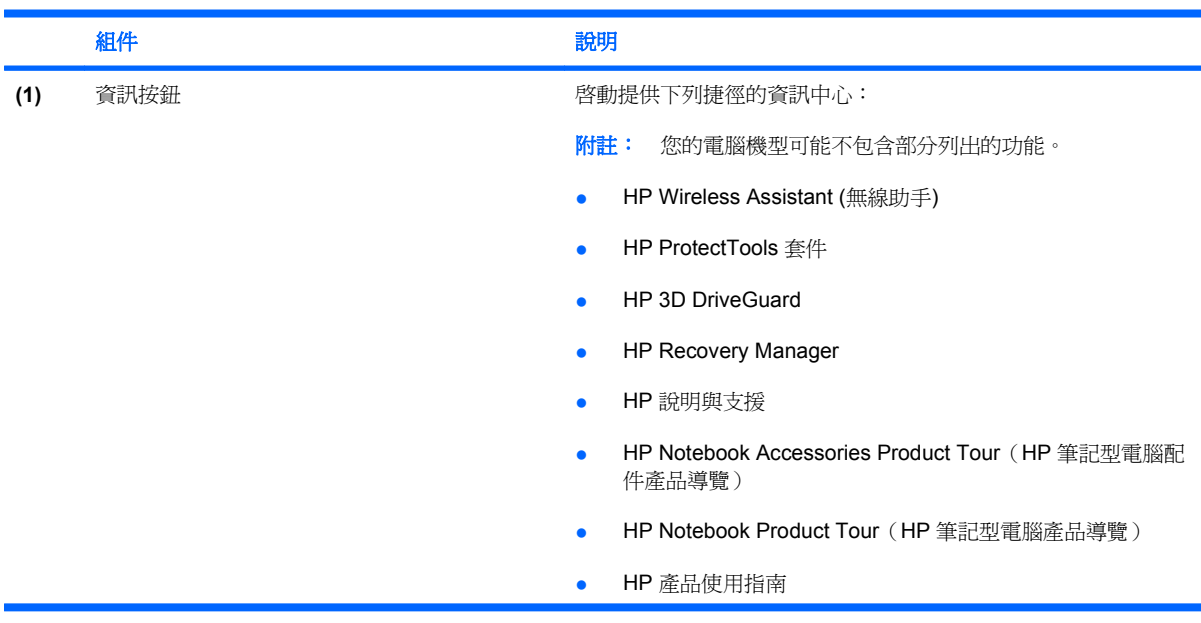

<span id="page-11-0"></span>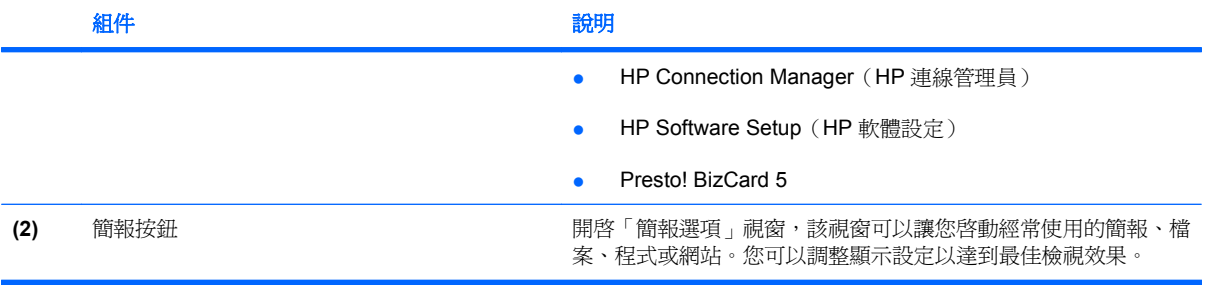

# <span id="page-12-0"></span>存取「快速啟動按鈕」控制台

「快速啓動按鈕」控制台中的「Q 功能表」可以讓您設定自己的資訊按鈕和簡報按鈕的喜好設定。兩種 按鈕都可用來啟動常用的程式。

您可使用下列任何一種方式,開啓「快速啓動按鈕」控制台:

● 請選取「開始」**>**「控制台」**>**「印表機和其他硬體」**>**「快速啟動按鈕」。

 $-$  或  $-$ 

- 在工作列最右邊通知區中的「HP 快速啓動按鈕」圖示上按一下滑鼠右鍵,然後選取下列其中一項 工作:
- ◦ 調整 HP 快速啟動按鈕內容
	- 啟動 Q 功能表
	- 開啟簡報
	- 關閉周圍光線感應器

# <span id="page-13-0"></span>顯示 **Q** 功能表

「Q 功能表」提供「快速啟動按鈕」設定的快速存取途徑。

若要在桌面上顯示「Q 功能表」:

**▲** 在工作列最右邊通知區中的「HP 快速啓動按鈕」圖示上按一下滑鼠右鍵,然後選取「啓動 Q 功能 表」。

 $\overrightarrow{B}$  附註: 若需「Q 功能表」中任何項目的其他內建資訊,請按一下視窗右上角的「說明」按鈕。

# <span id="page-14-0"></span>**4** 使用鍵台

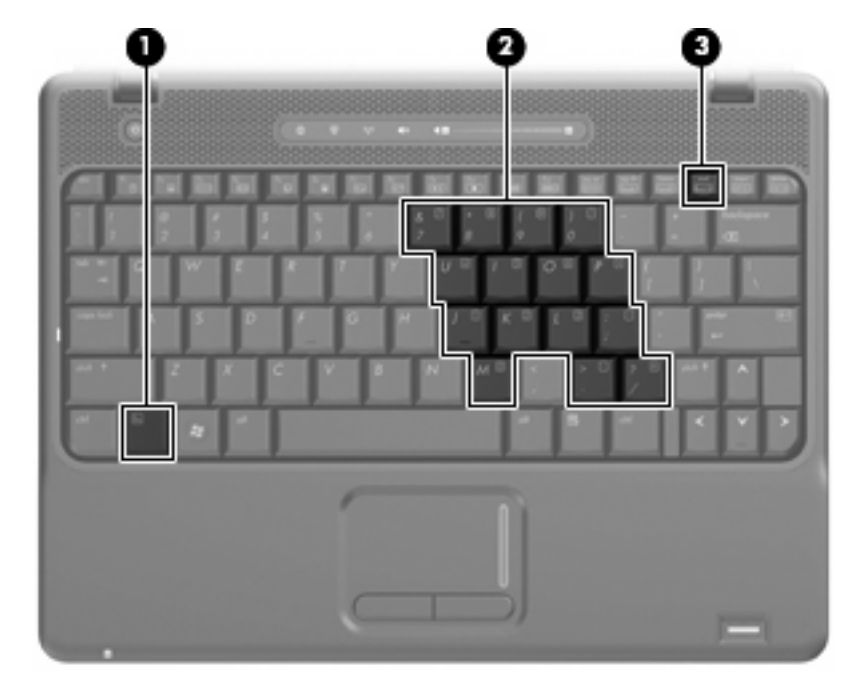

本電腦具有一個嵌入式數字鍵台,並支援選購的外接式數字鍵台或包含數字鍵台的選購外接式鍵盤。

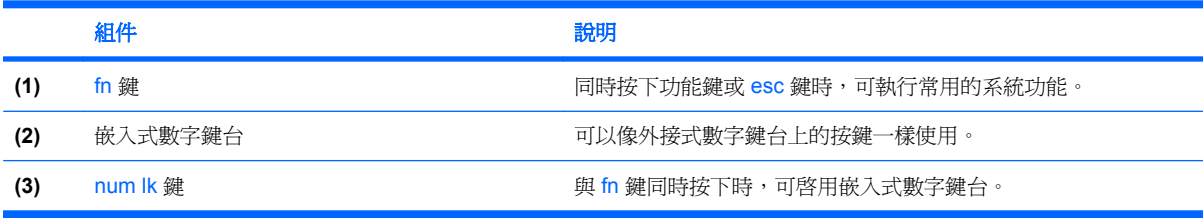

# <span id="page-15-0"></span>使用嵌入式數字鍵台

嵌入式數字鍵台的15個按鍵的使用方式與外接式鍵台相同。嵌入式數字鍵台啓動時,鍵台上每一個按 鍵都會執行按鍵右上角圖示所指示的功能。

## 啓用和停用嵌入式數字鍵台

按下 fn+num lk 以啓用嵌入式數字鍵台。再按 fn+num lk 一次,按鍵會恢復標準的鍵盤功能。

附註: 當將外接式鍵盤或數字鍵台連接至電腦時,就無法使用嵌入式數字鍵台。

## 切換嵌入式數字鍵台上的按鍵功能

您可以使用 fn 鍵或 fn+shift 組合鍵,暫時切換嵌入式數字鍵台按鍵的標準鍵盤功能和鍵台功能。

- 若要在鍵台關閉時,將鍵台按鍵功能變更為鍵台功能,請同時按住 fn 鍵和鍵台按鍵。
- 若要在鍵台啟動時,暫時將鍵台按鍵當成標準按鍵使用:
	- 。 按住 fn 鍵來鍵入小寫字。
	- 。 按住 fn+shift 來鍵入大寫字。

# 使用選購的外接式數字鍵台

大部分外接式數字鍵台上的按鍵都會隨數字鎖定 (num lock) 開啓或關閉而有不同的功能 (出廠時數字 鎖定設定為關閉)。例如:

- 數字鎖定 (num lock) 啟動時,大多數鍵台的按鍵會鍵入數字。
- 數字鎖定 (num lock) 關閉時,大多數鍵台的按鍵都會執行方向鍵、上一頁或下一頁等功能。

若要在工作時啓動或關閉外接式鍵台的數字鎖定 (num lock) 功能:

▲ 按下外接式鍵台(非電腦)的 num lk 鍵。

# <span id="page-16-0"></span>**5** 清理觸控板和鍵盤

觸控板上的髒污和油漬會造成指標在顯示器畫面上跳動。為了避免發生這種情況,當您使用電腦時請經 常洗手,並用濕布清理觸控板。

警告**!** 為降低電擊的危險或損壞內部元件的可能性,請不要使用吸塵器來清潔鍵盤。吸塵器可能會使家 中的灰塵碎屑卡在鍵盤表面。

定期清理鍵盤,避免按鍵卡住,並清除堆積在按鍵下方的灰塵、棉絮和碎屑。請使用附有噴嘴的壓縮空 氣罐來清理按鍵四周及下方,讓碎屑鬆脫去除。

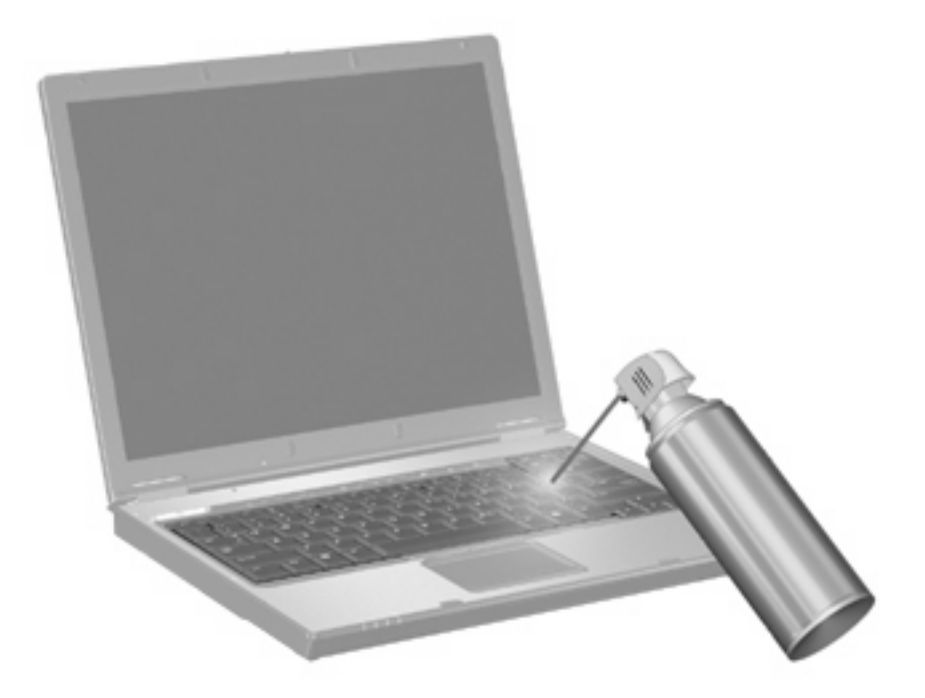

<span id="page-17-0"></span>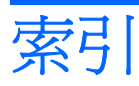

#### 符號**/**數字

「列印選項」視窗快速鍵 [4](#page-7-0) 「資訊中心」快速鍵 [4](#page-7-0)

#### **F**

fn 鍵 [3](#page-6-0)

## **H**

HDMI [5](#page-8-0)

#### **Q**

QuickLock 快速鍵 [5](#page-8-0)

### 五畫

功能鍵 [3](#page-6-0)

### 七畫

快速啓動按鈕 [7](#page-10-0) 快速啓動按鈕控制台 [9](#page-12-0) 快速鍵 切換螢幕影像 [5](#page-8-0) 使用 [4](#page-7-0) 初始化 QuickLock [5](#page-8-0) 音訊 CD 或 DVD 控制項 [6](#page-9-0) 啟動待命 [5](#page-8-0) 開啓「列印選項」視窗 [4](#page-7-0) 開啓資訊中心 [4](#page-7-0) 開啓網頁瀏覽器 [5](#page-8-0) 說明 [3](#page-6-0) 調低螢幕亮度 [6](#page-9-0) 調高螢幕亮度 [6](#page-9-0) 顯示系統資訊 [4](#page-7-0) 系統資訊快速鍵 [4](#page-7-0)

### 九畫

待命快速鍵 [5](#page-8-0) 按鈕 快速啓動 [7](#page-10-0) 資訊 [7](#page-10-0)

簡報 [8](#page-11-0) 觸控板 [1](#page-4-0) 指標裝置 設定偏好設定 [1](#page-4-0) 識別 [1](#page-4-0)

十一畫 捲軸區, 觸控板 [1](#page-4-0)

#### 十二畫 媒體控制項, 快速鍵 [6](#page-9-0) 視訊傳輸類型 [5](#page-8-0)

### 十三畫 滑鼠, 外接式 設定偏好設定 [1](#page-4-0) 連接 [2](#page-5-0) 資訊按鈕 [7](#page-10-0)

十四畫 網頁瀏覽器快速鍵 [5](#page-8-0)

十五畫 數字鎖定 (num Lock), 外接式鍵 台 [12](#page-15-0) 複合視訊 [5](#page-8-0)

### 十六畫

螢幕亮度快速鍵 [6](#page-9-0) 螢幕影像, 切換 [5](#page-8-0)

### 十七畫

鍵台, 外接式 使用 [12](#page-15-0) 數字鎖定 (num lock) [12](#page-15-0) 鍵台, 嵌入式 切換按鍵功能 [12](#page-15-0) 使用 [12](#page-15-0)

啓用和停用 [12](#page-15-0) 識別 [11](#page-14-0) 鍵盤快速鍵, 識別 [3](#page-6-0)

十八畫 簡報按鈕 [8](#page-11-0)

## 二十畫

觸控板 使用 [1](#page-4-0) 觸控板按鈕, 識別 [1](#page-4-0) 觸控板捲軸區, 識別 [1](#page-4-0)

二十三畫

顯示 螢幕亮度快速鍵 [6](#page-9-0) 顯示器 影像, 切換 [5](#page-8-0)